# Sonderfarbenkonvertierung in Acrobat

## Wie kann ich Sonderfarben in Acrobat in CMYK umwandeln?

Mit dem Befehl Farben konvertieren können nicht nur Farbraumtransformationen – z. B. RGB nach CMYK oder CMYK nach Graustufen – vorgenommen werden, sondern mithilfe des Befehls können einzelne oder alle Sonderfarben eines PDF- Dokuments in CMYK-Farben umgewandelt werden. Um die Sonderfarben in Prozessfarben zu konvertieren, gibt es zwei Möglichkeiten. Bei der ersten Möglichkeit wird die Sonderfarbenkonvertierung über die DRUCK-FARBENVERWALTUNG definiert und die Sonderfarben werden bei der Farbkonvertierung gleichzeitig zu CMYK konvertiert. Bei der zweiten Variante sollen nur Sonderfarben in CMYK gewandelt und alle anderen Farbräume im Dokument unverändert übernommen werden.

Enthält ein Dokument Sonderfarben, können gleichzeitig bei der Farbkonvertierung alle oder einzelne Sonderfarben nach CMYK gewandelt werden. Die Sonderfarbenkonvertierung erfolgt in diesem Fall über die DRUCKFARBENVERwaltung, die aus dem Fenster Farben konvertieren direkt geöffnet werden kann. Die Sonderfarben werden bei der Konvertierung in ihren alternativen CMYK-Farbraum umgewandelt, d. h., es werden die internen CMYK-Farbwerte verwendet, mit denen eine Sonderfarbe angelegt wurde.

#### Sonderfarben über Druckfarbenverwaltung umwandeln

1. Öffnen Sie die PDF-Datei in Acrobat Pro bzw. Pro Extended, die Sonderfarben enthält, die Sie nach CMYK konvertieren möchten. Danach öffnen Sie das Dialogfenster Farben konvertieren. Wählen Sie dazu den Menübefehl Erweitert → Druckproduktion → Farben konvertieren oder klicken Sie auf das Werkzeug FARBEN KONVERTIEREN in der Werkzeugleiste DRUCKPRODUKTION.

### **9** Versionsinfo

Die Beschreibungen wurden anhand der Version ACROBAT PRO 9 erstellt.

#### Zwei Möglichkeiten, um Sonderfarben in CMYK-Farben umzuwandeln

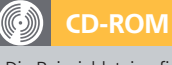

Die Beispieldateien finden Sie auf der beigefügten CD im Verzeichnis ARBEITSDATEIEN\DRUCKVORSTUFE\ FARBKONVERTIERUNG.

### Variante 1: Sonderfarben über Druckfarbenverwaltung nach CMYK wandeln

Um zu ermitteln, ob ein PDF-Dokument Sonderfarben enthält, können Sie zum einen die AUSGABEVORSCHAU verwenden oder zum anderen das PDF-Dokument über den Acrobateigenen PREFLIGHT-BEFEHL prüfen.

Im Bereich »Dokumentfarben« des Dialogfensters »Farben konvertieren« werden die im aktuell geöffneten PDF-Dokument enthaltenen Farbräume und Sonderfarben angezeigt.

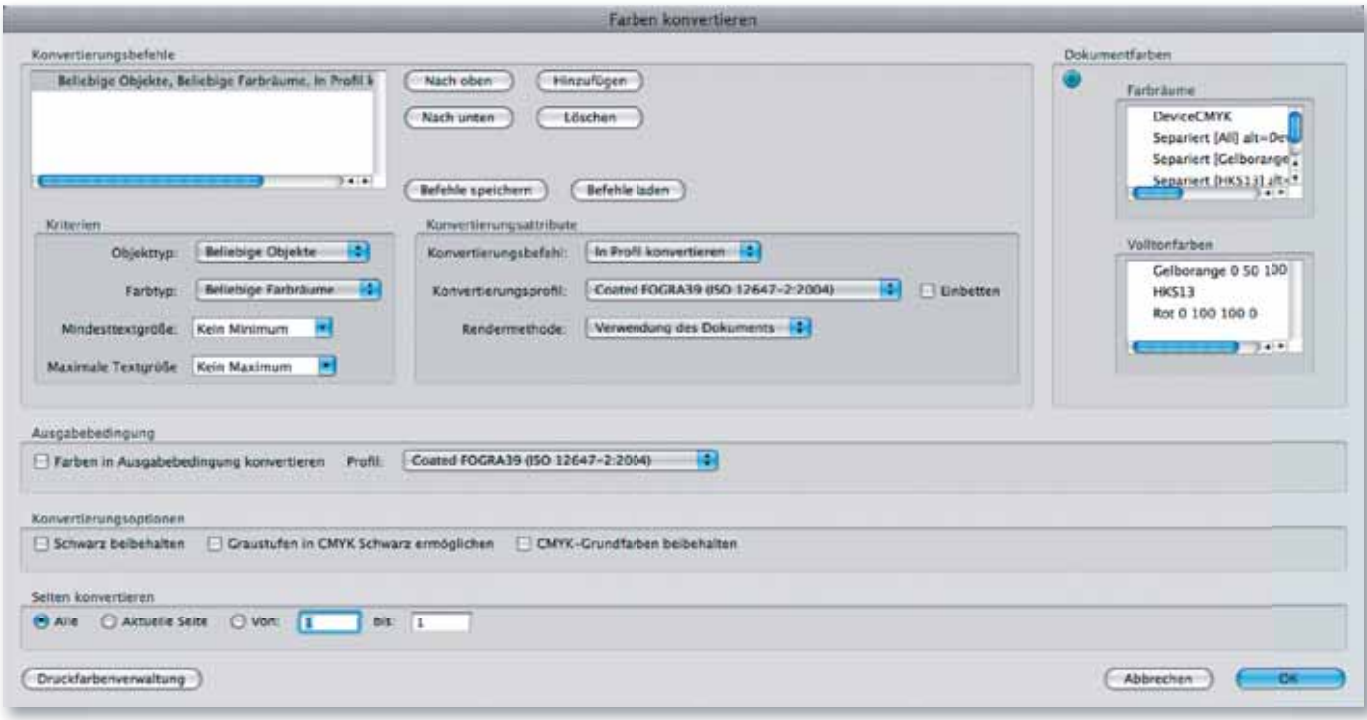